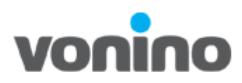

# *Vonino iMart QSL Windows 10 Installation*

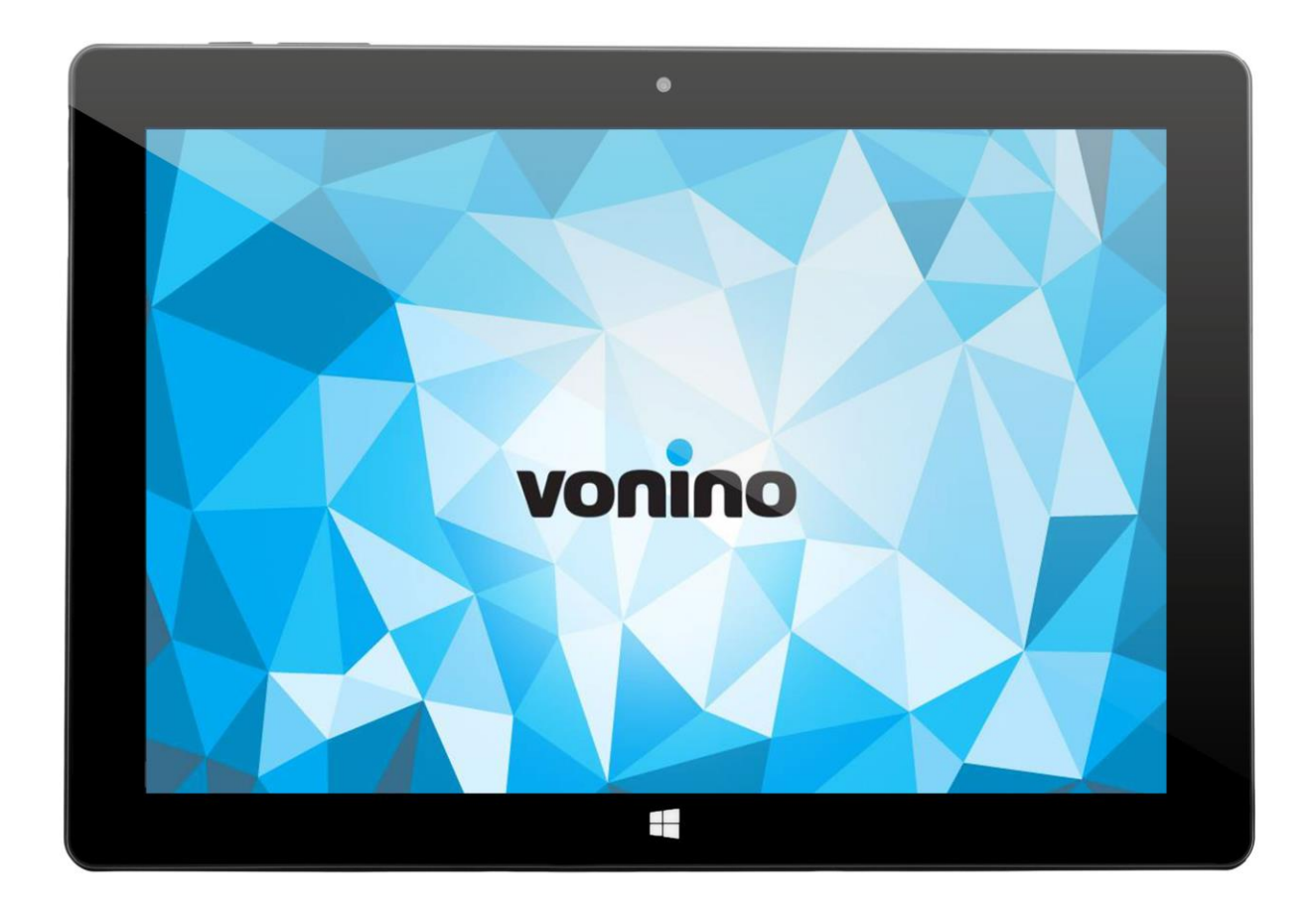

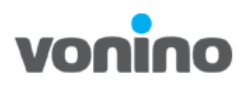

## **1. Pre-requsite for S/W Downloading**

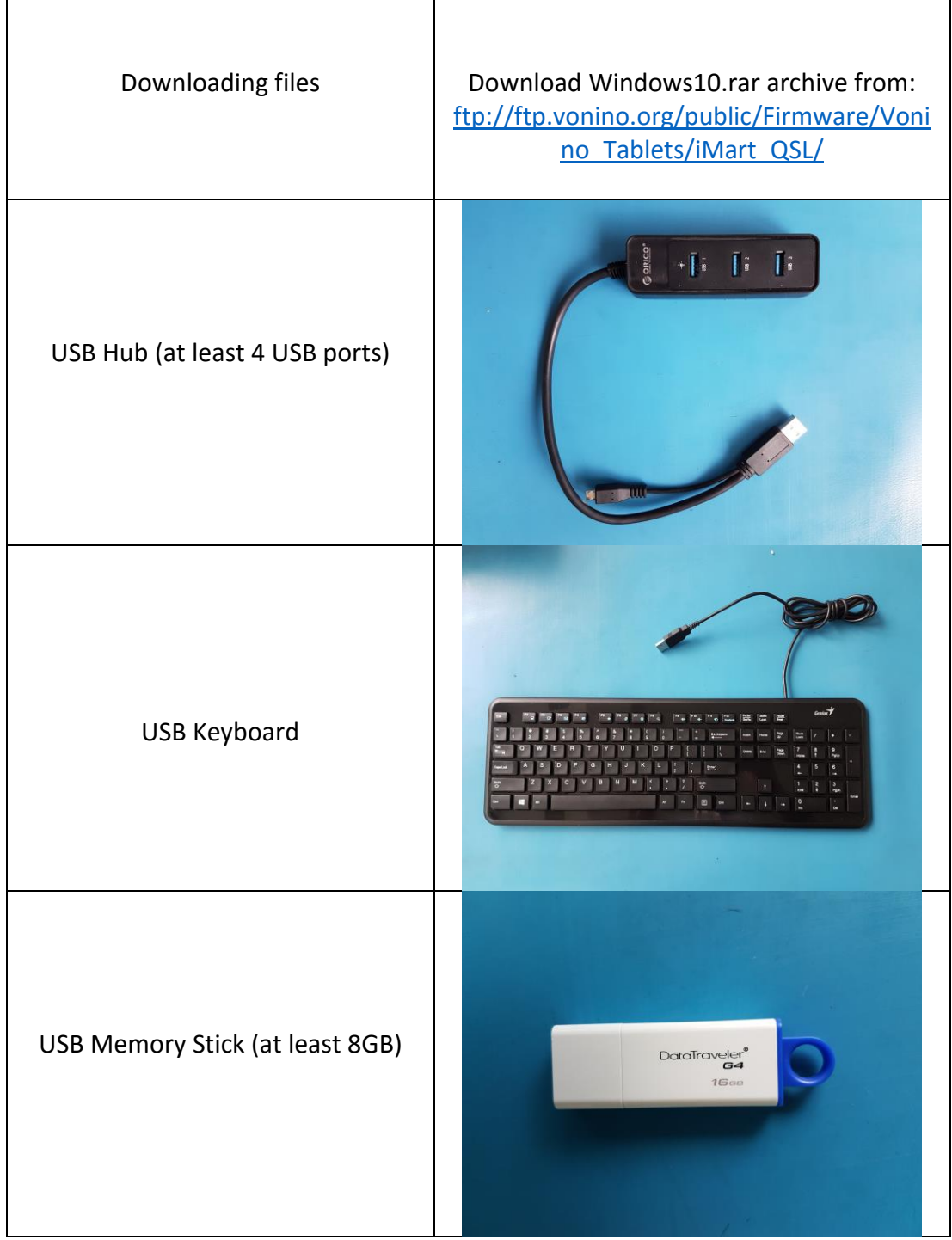

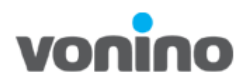

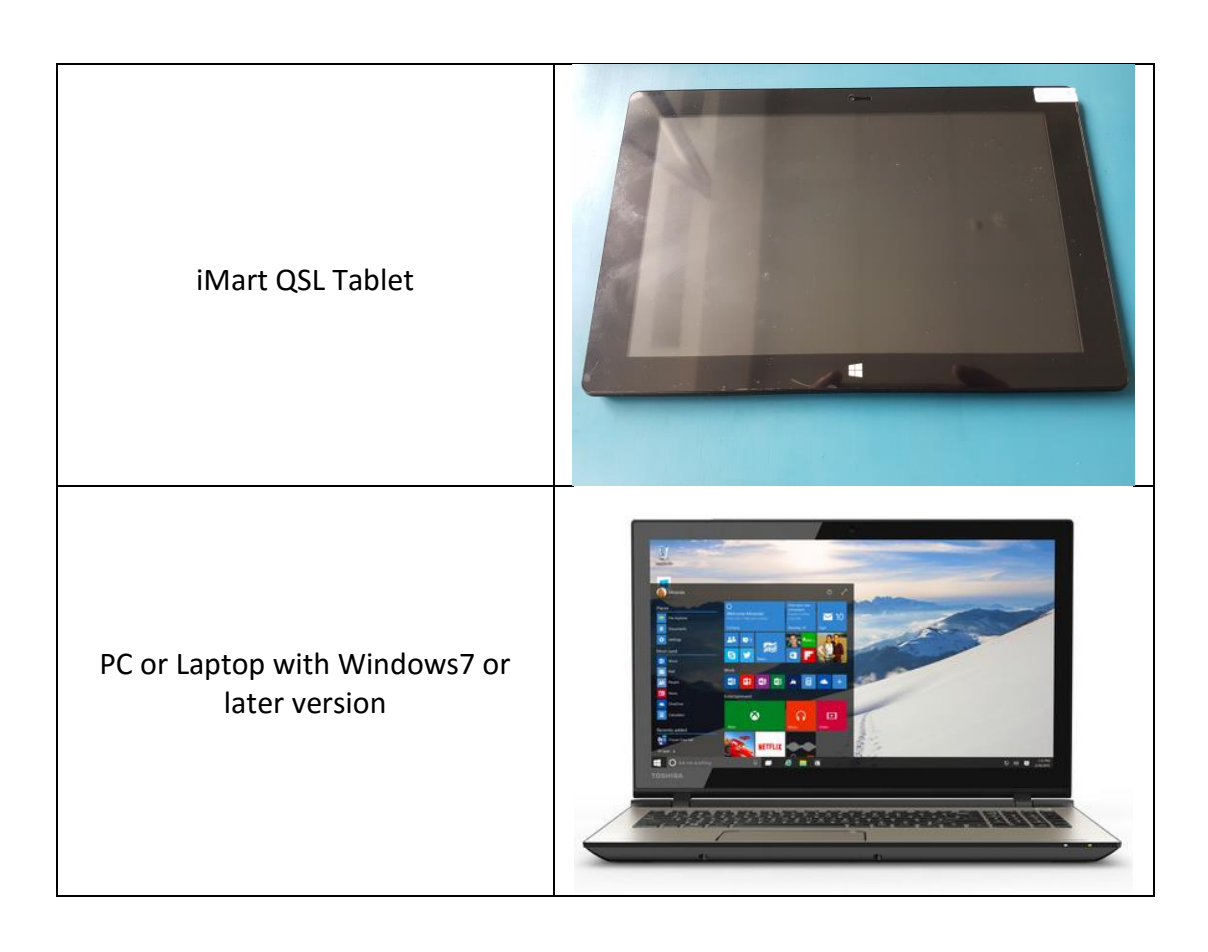

## **2. S/W Downloading**

#### **2.1 Making bootable the USB Stick**

- Insert the USB stick in PC
- Extract the Windows10.rar archive. From **Tool** folder Run As Administrator **UltraISO\_v9.5.2.2836**

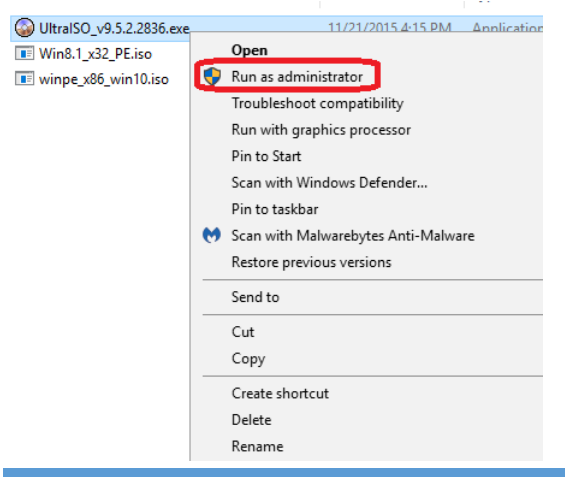

Copyright © 2013 VONINO Inc.

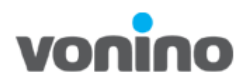

Select the **Open** icon and open **winpe\_x86\_win10.iso.**

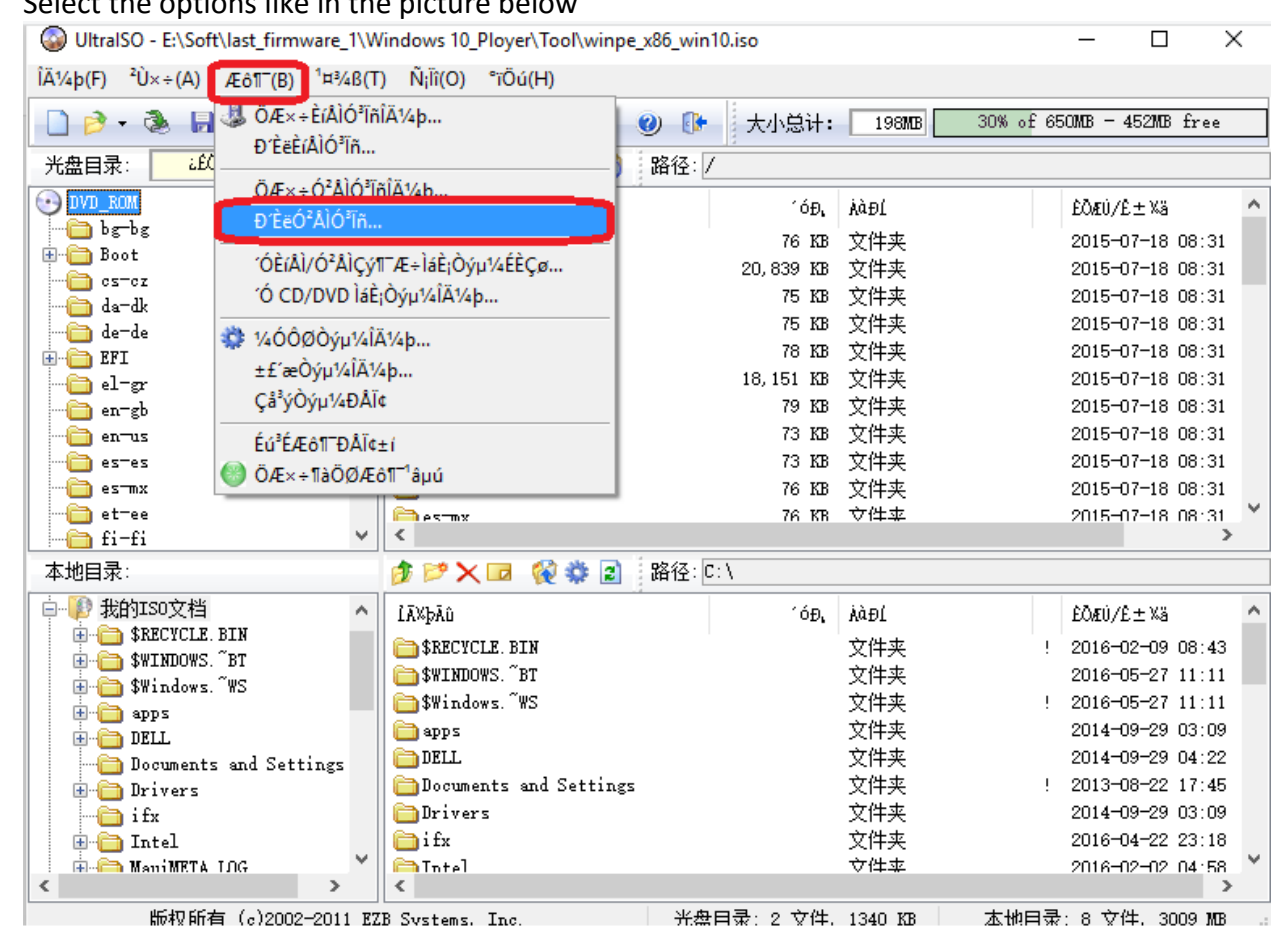

### Select the options like in the picture below

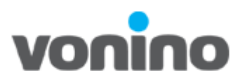

- O UltraISO E:\Soft\last\_firmware\_1\Windows 10\_Ployer\Tool\winpe\_x86\_win10.iso  $\Box$  $\times$  $\hat{A}^{\prime}/4b(F) = \hat{C}U\times \div(A) = \mathcal{A} \hat{C} \hat{C} \hat{C} \hat{C} + \hat{C} \hat{C} \hat{C} \hat{C} \hat{C} + \hat{C} \hat{C} \hat{C} \hat{C} \hat{C} \hat{C} + \hat{C} \hat{C} \hat{C} \hat{C} \hat{C} \hat{C} + \hat{C} \hat{C} \hat{C} \hat{C} \hat{C} \hat{C} + \hat{C} \hat{C} \hat{C} \hat{C} \hat{C} \hat{C} + \hat{C} \hat{C} \hat{C} \$ Đ'ÈëÓ'AIÓ'In X  $D^3$  and free 消息:  $\pm E$  a 1Åå W4YO33 光盘目录: 时间 事件  $\odot$  DVD ROM ۸ **b**sbs Windows 6.2 Build 9200  $38:31$ **Boot** PM 05:09:58 KingstonDataTraveler 3.0PMAP  $18:31$  $\bullet$  ester  $18:31$ <mark>an</mark> da−dk  $18:31$ de-de  $18:31$  $\overline{\oplus}$  EFI  $18:31$ **a** el−gr  $38:31$ <del>િ</del>ો en−gb  $38:31$ **o** entrus  $\langle$  $\overline{\phantom{a}}$  $18:31$ es-es  $18:31$ िes⊤nx *NAGXA1.5* 硬盘驱动器:  $(G)$ , 15 GB)KingstonDataTraveler 3.0PMAP  $\vee$  $\frac{18 \cdot 31}{2}$ et=ee  $fi$ -fi 映像文件: E:\Soft\last\_firmware\_1\Windows 10\_Ployer\Tool\winpe\_x86\_wi: 本地目录: 写入方式: 白 p 我的ISO文档 USB-HDD+ ±ä%ÝÆô¶T  $\checkmark$ ٨ **E-C SRECYCLE** BIN  $18:43$ **E** \$WINDOWS. BT l⊠. 11XH <mark>a</mark>δ¶T - ŌÇø □ £î¶£Ob' Ø  $1:11$ **中日 \$Windows. WS**  $1:11$ 完成比例: 0%  $00:00:00$  $00:00:00$ **D** apps 已用时间: 剩余时间:  $3:09$  $\mathbf{B}$  or  $\mathbf{B}$  $4:22$ Documents and Sett  $7:45$  $0KB/s$ **Drivers** 速度:  $\bigoplus$  ifx  $13:09$ ÖÖÖ<sup>1</sup> [A] ñÊ‱ Đ' Èë  $23:18$ **E** Intel  $+ \mu_{20}$ **E-C ManiMETA IDG**  $4.58$ 5  $\checkmark$ 版初所有 (c)2002-2011 EZB Systems, Inc. 半盘日录· 2 立件. 1340 KB <u> 木地目帚・8 立件、3009 MB</u>
- Make sure that all the settings are like in the picture below and select the **blue marked button** and press Yes

- After the process is done, close the program.
- The USB stick will be named **DVD\_ROM**

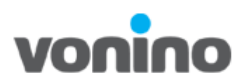

 Format the USB stick with the following settings: **-**Select **NTFS** in **File system -**change the **Volume label** in **WINPE**

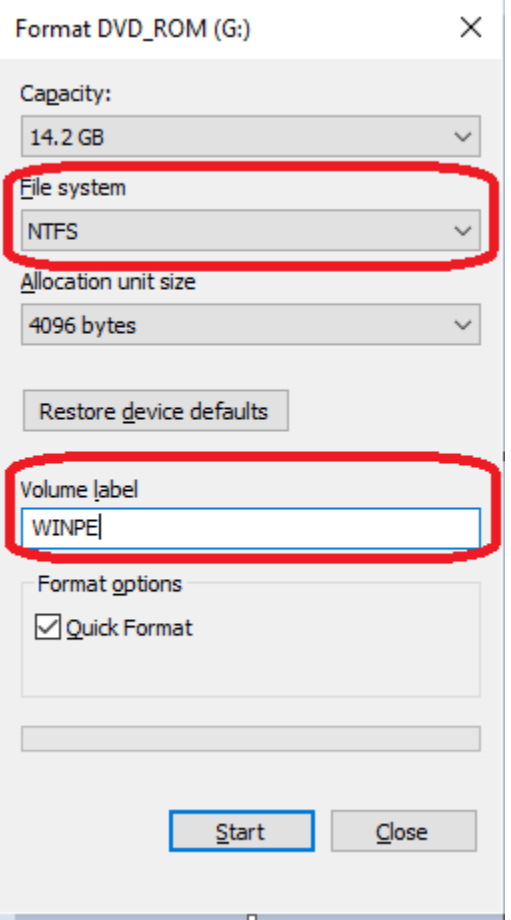

Copy all the files from **Kit 2** folder in the root of the **WINPE** memory stick.

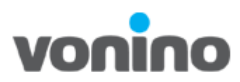

Connect the WINPE memory stick on the USB hub and the keyboard.

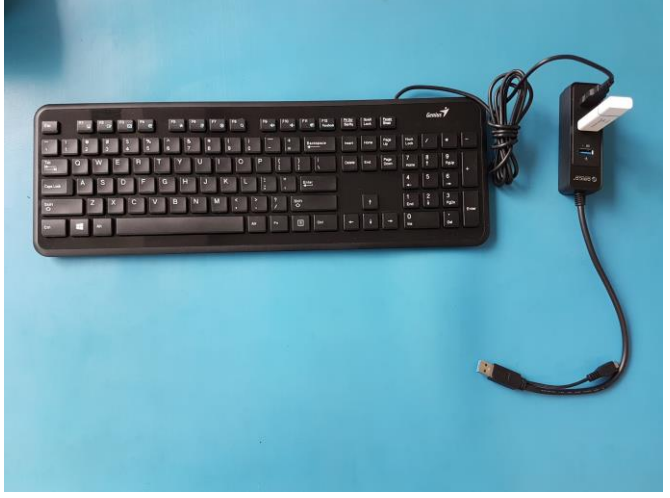

**Attention! Make sure that the iMart QSL tablet is charged at least 70%.**

- Connect the USB hub at the USB port on iMart QSL tablet.
- To enter in Boot Manager press **Esc** key on the keyboard simultaneous with the **Power On** key on the iMart QSL tablet.

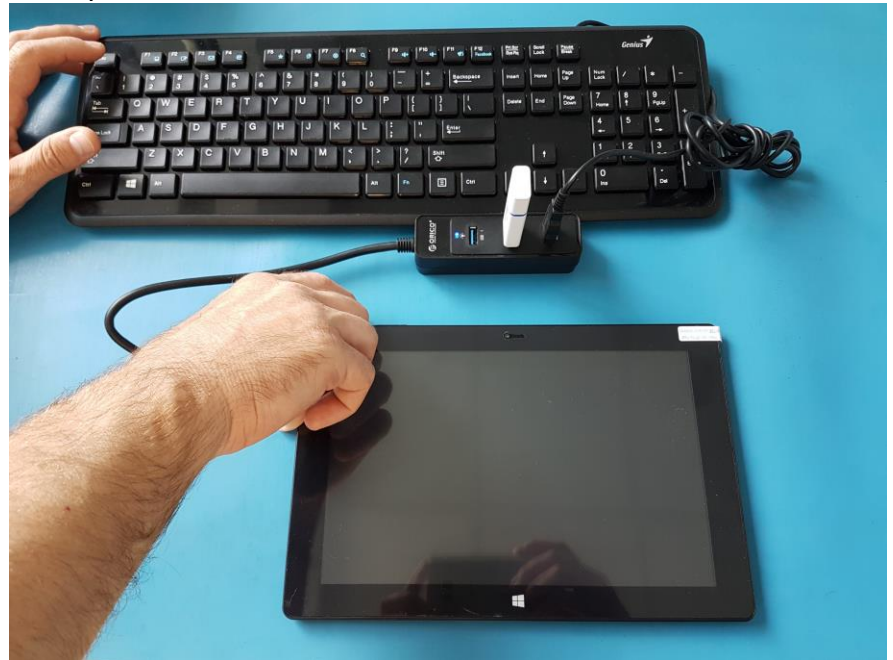

When the tablet powers on, release the Power On key and stil press **Esc.**

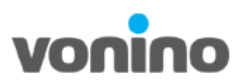

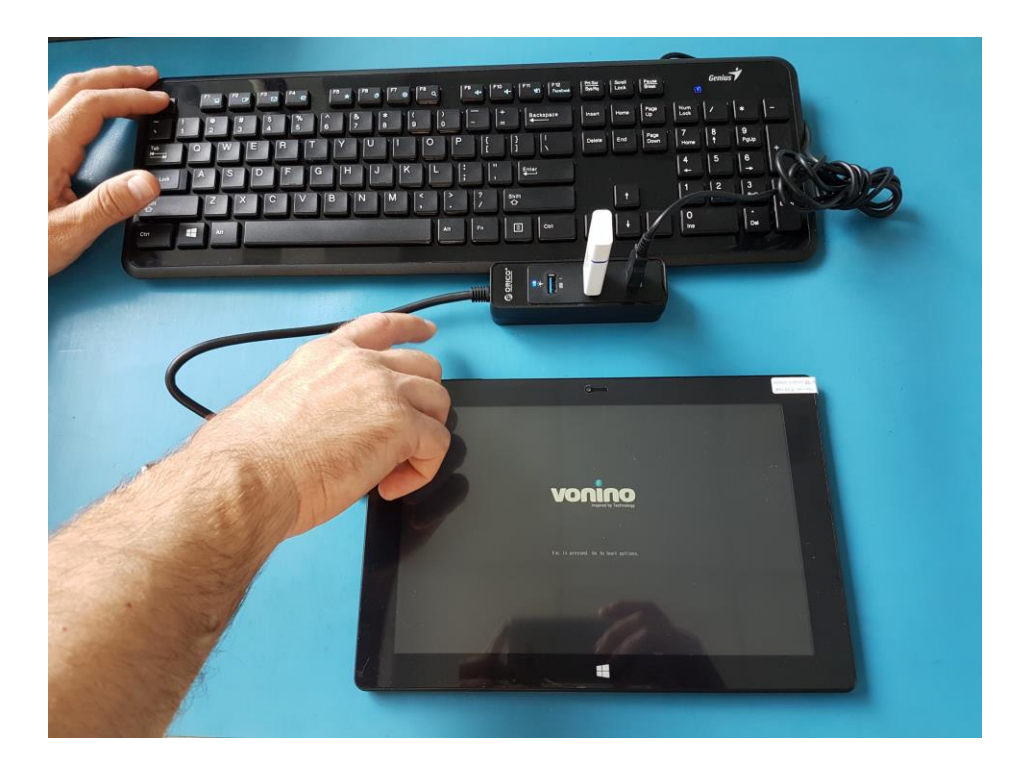

With the scroll keys on the keyboard select Boot Manager.

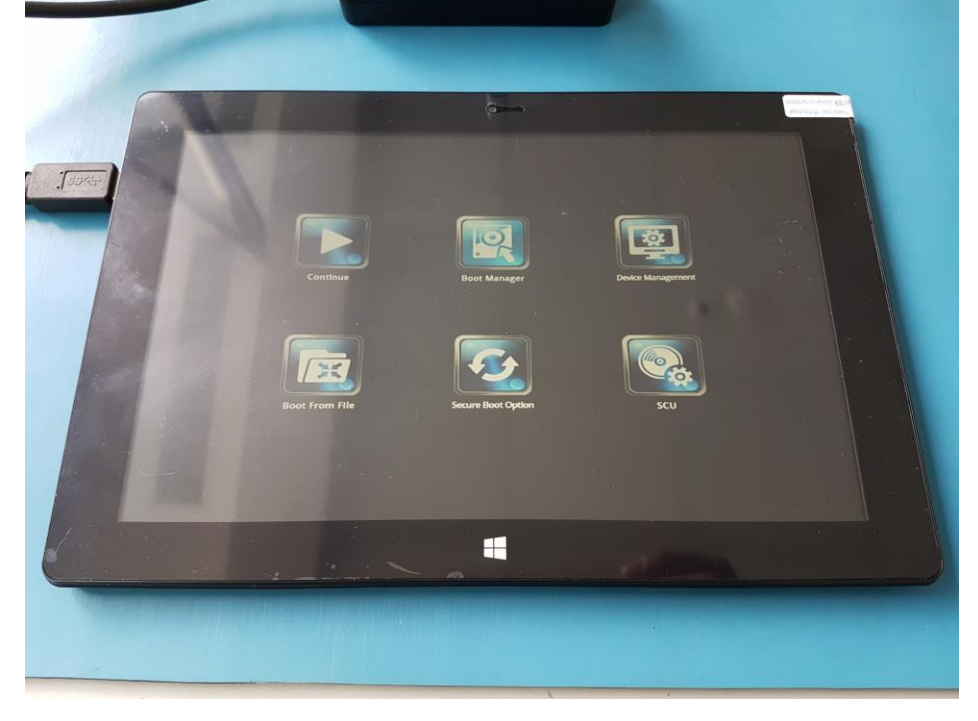

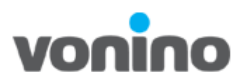

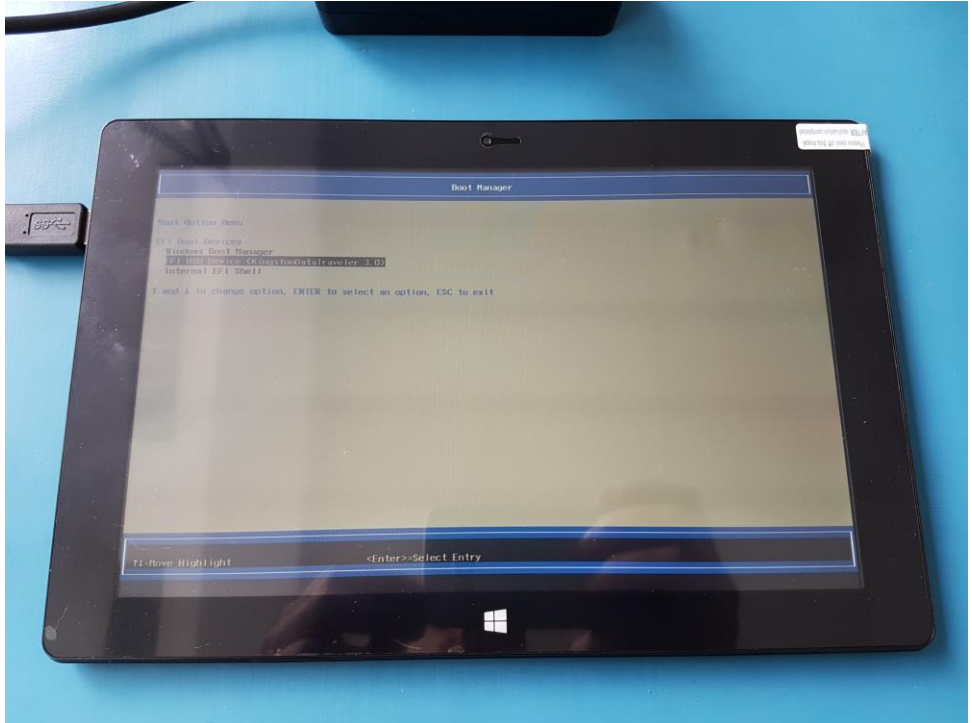

• Select the USB stick (the tablet will restart).

 The installing process will begin. **CAUTION! Do not disconnect the usb hub during the installation.**

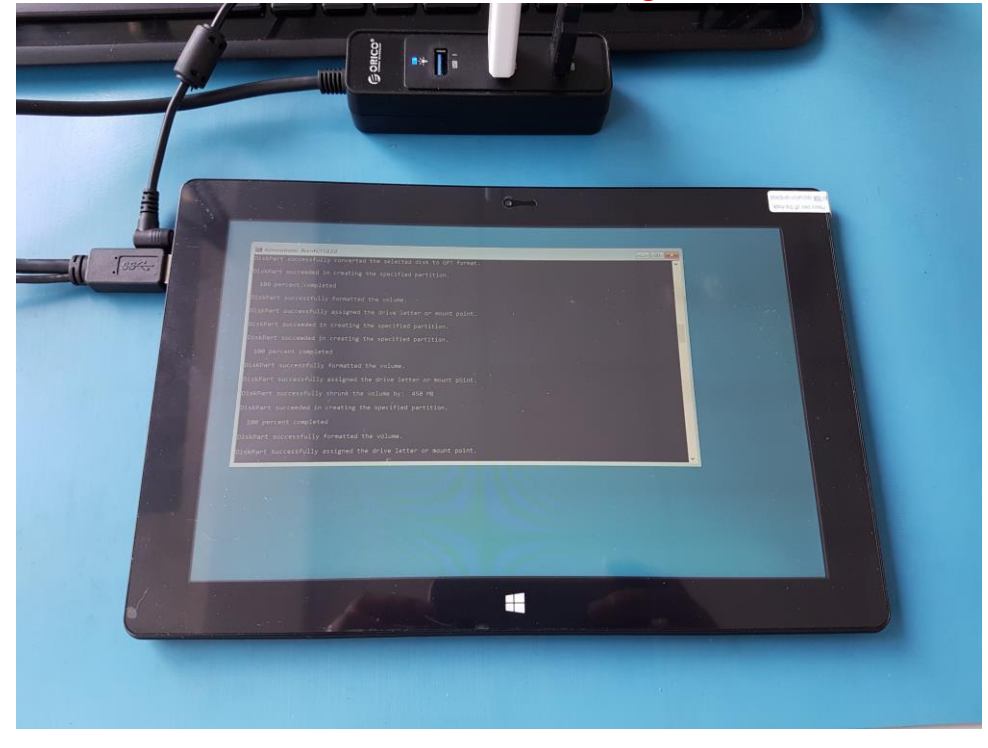

Copyright © 2013 VONINO Inc.

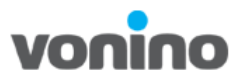

 After the installing process is done the tablet will restart and enter in **Administrator Mode.**

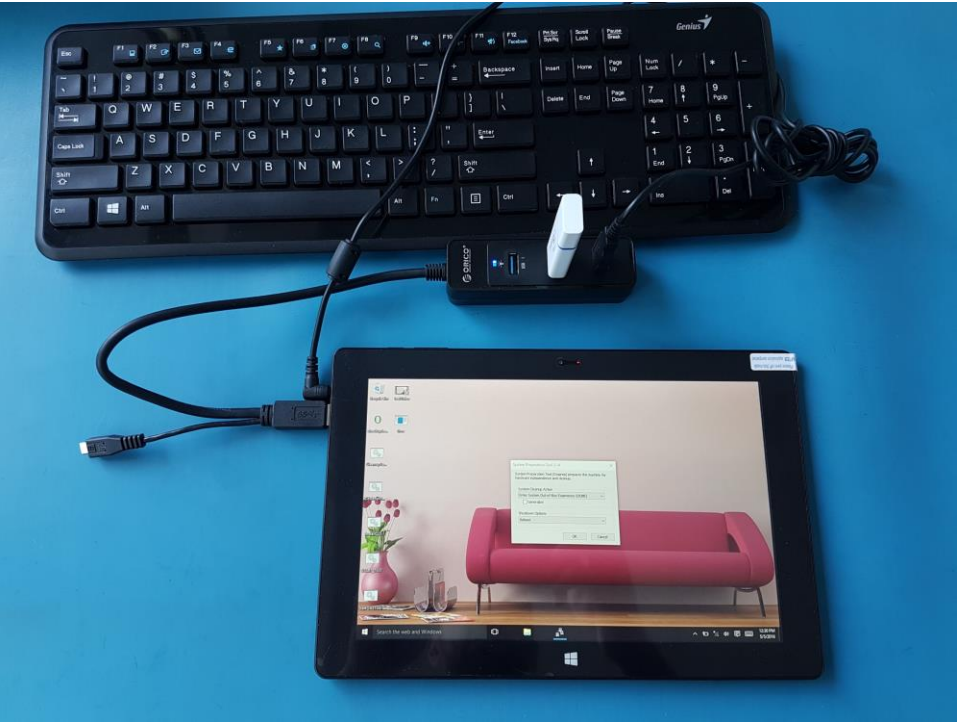

On the System Preparation Tool window select OK (the tablet will restart).

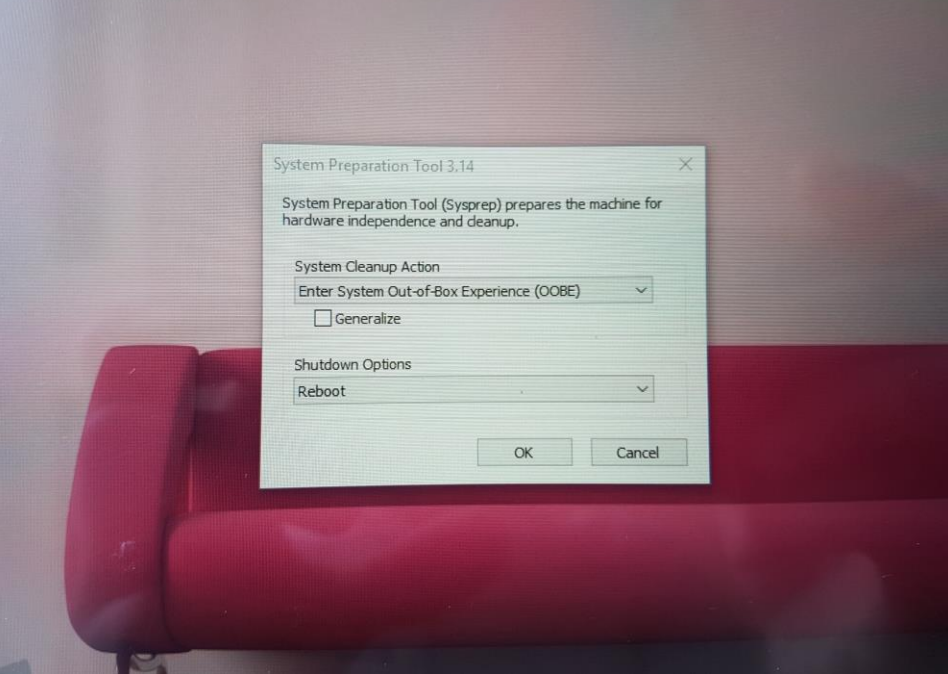

Copyright © 2013 VONINO Inc.

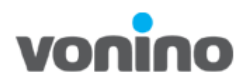

• Process Done.

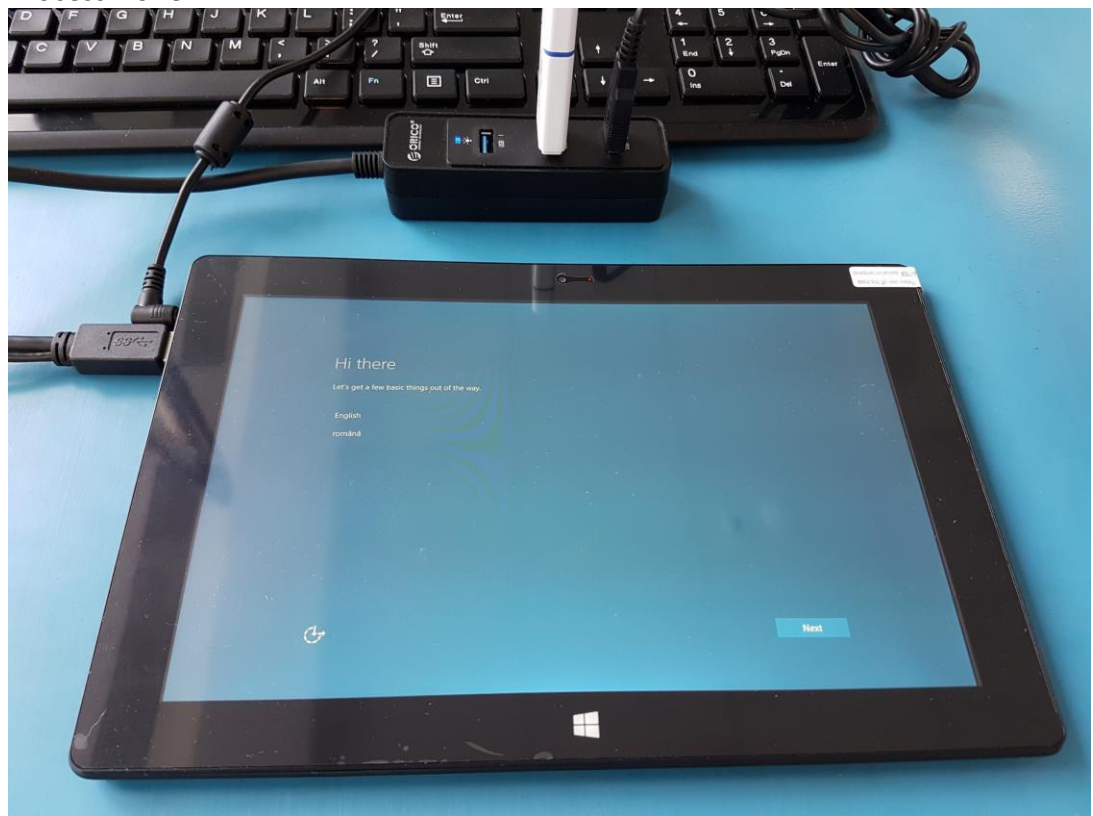